# **Guida all'istallazione di Chrome remote Desktop**

#### Prerequisiti:

- Avere installato sul proprio pc/laptop il Browser Google Chrome
- Avere un account Gmail

#### 1) fare login sul proprio account Gmail

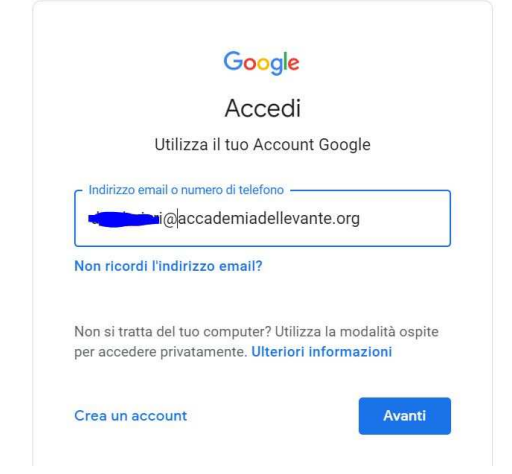

2) apri Chrome sul computer ed inserisci *remotedesktop.google.com/access* nella barra degli indirizzi, fai clic su *Installa* nella sezione "Configura l'accesso remoto".

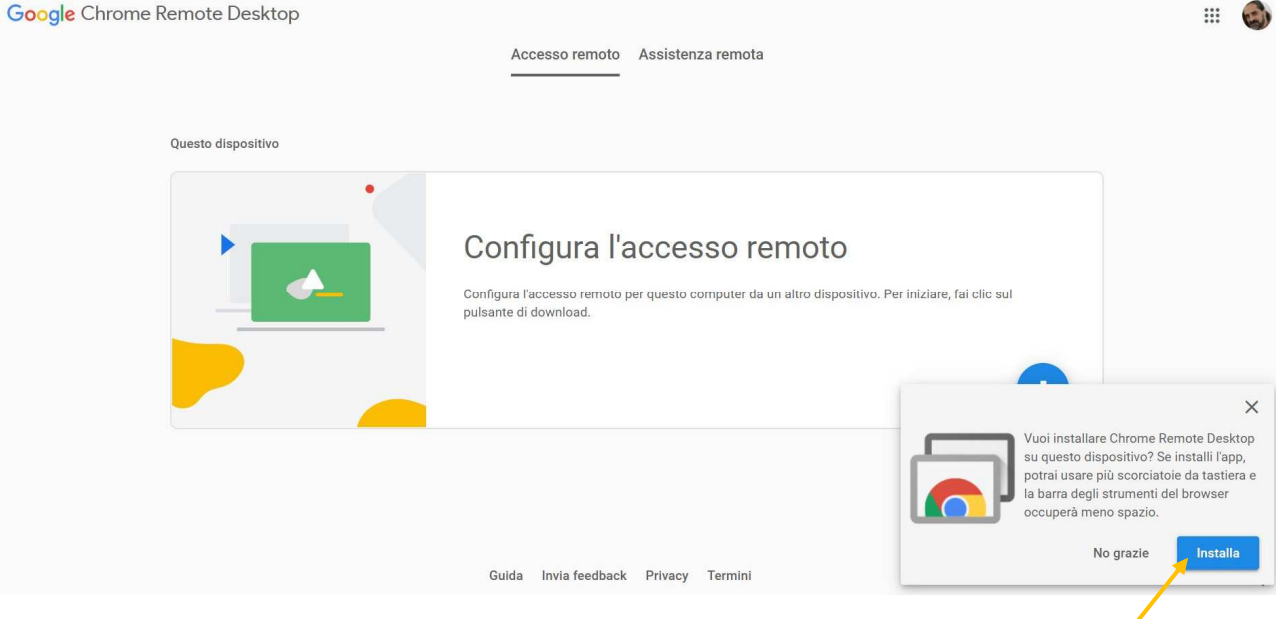

3) Clicca sul pulsante blu di download (tasto circolare blu nel riquadro in basso a destra)

Î.

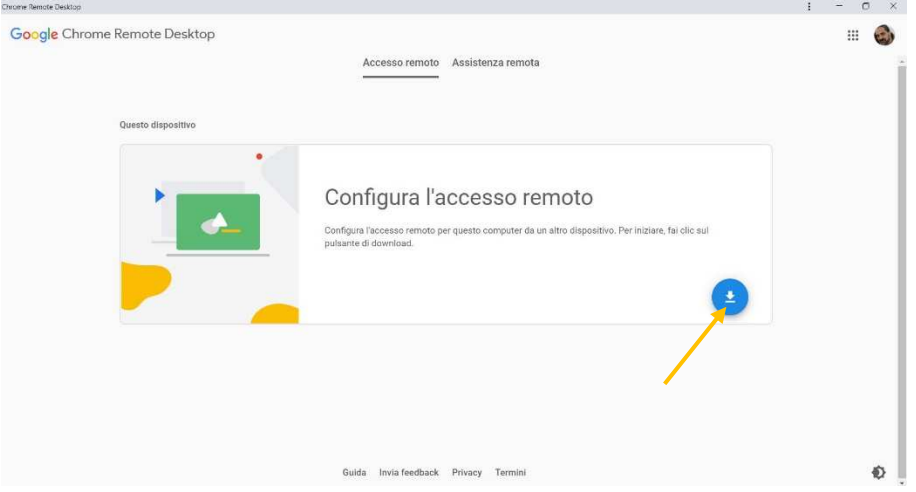

### 4) Nella schermata che si aprirà cliccare su *aggiungi*

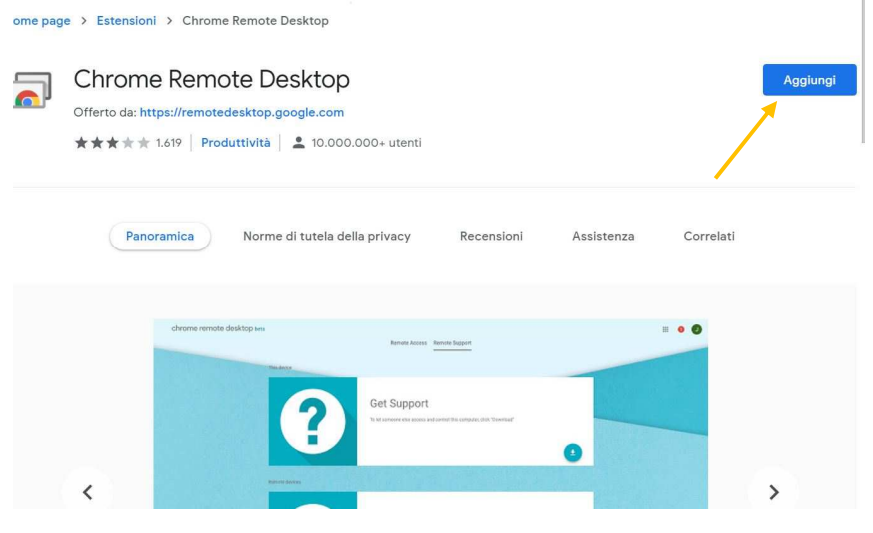

5) Nella finestra che si aprirà in pop-up cliccare su *aggiungi estensione*

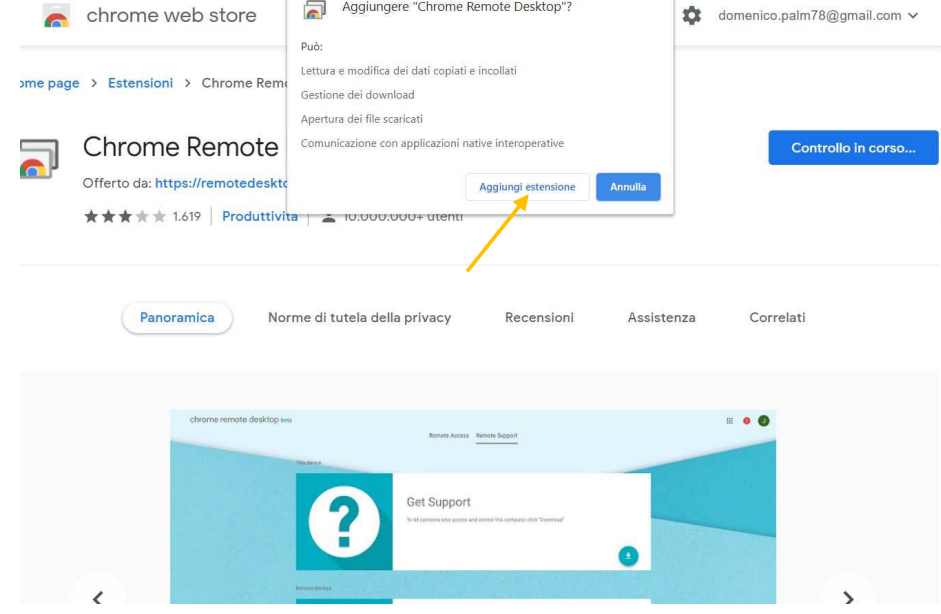

6) Nella schermata che si aprirà cliccare su *Accetta e installa* 

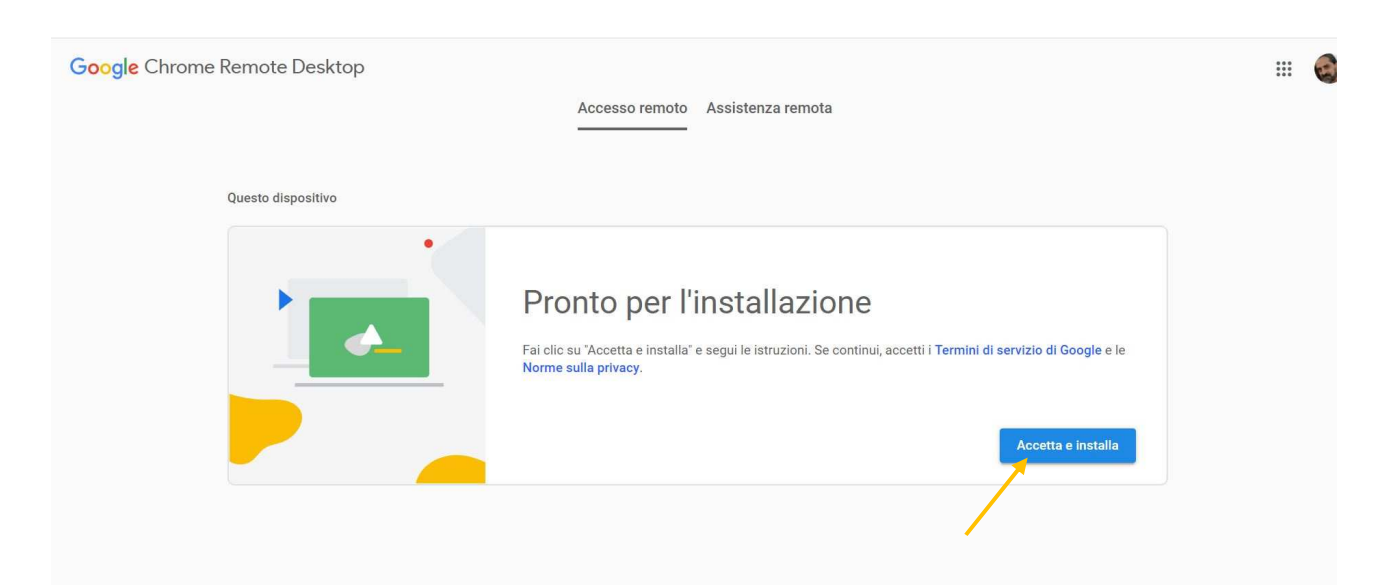

7) Attendere il termine dell'installazione del componente

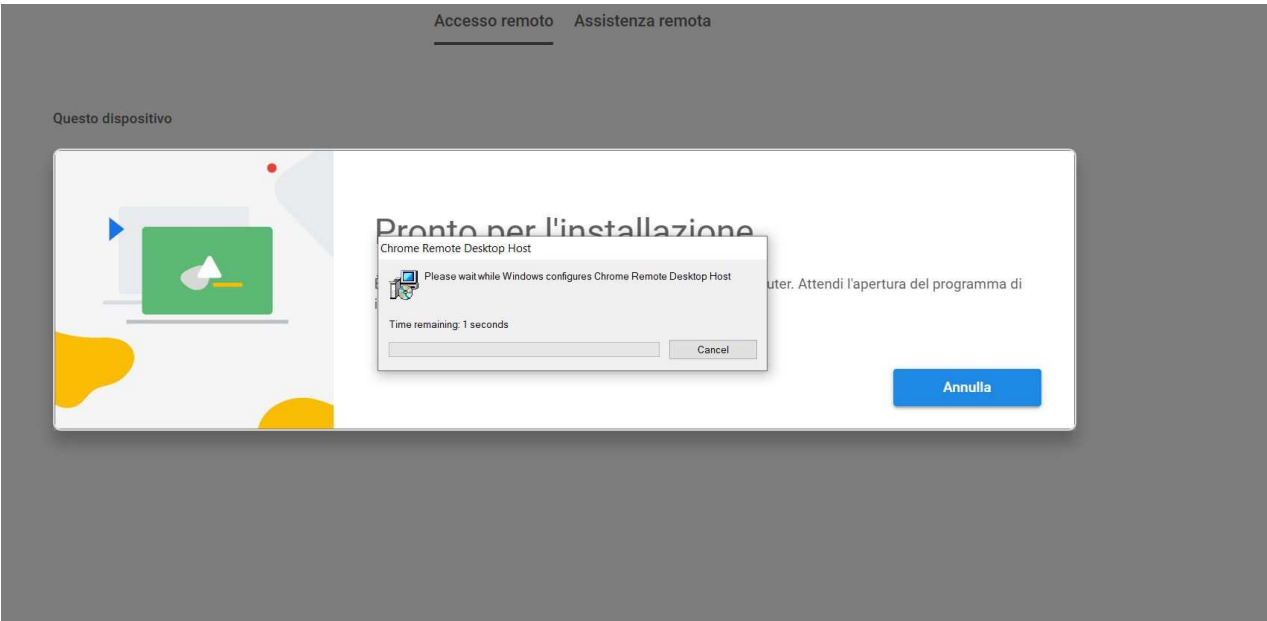

### 8) Scegliere un nome per il proprio computer e cliccare su *Avanti*

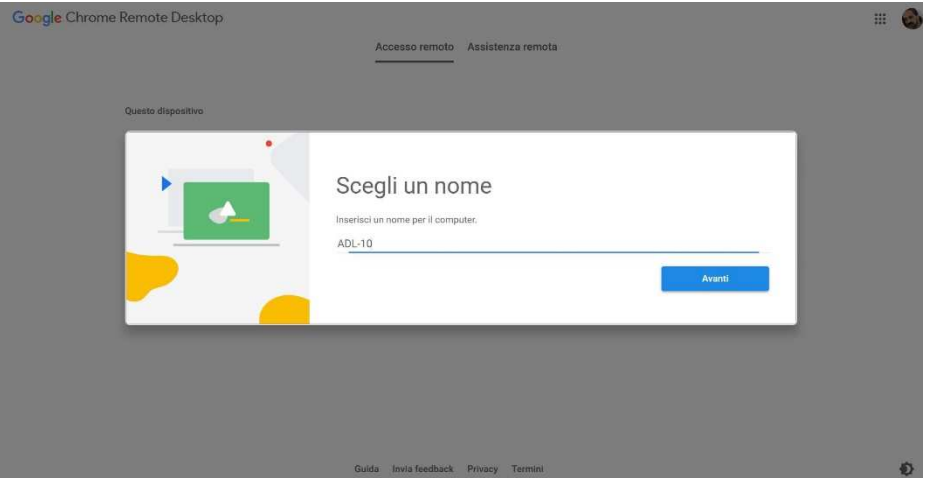

9) Definire un PIN di sicurezza

## 10) Se tutto è andato a buon fine apparirà una schermata simile a quest sotto riportata con il vostro nome Computer

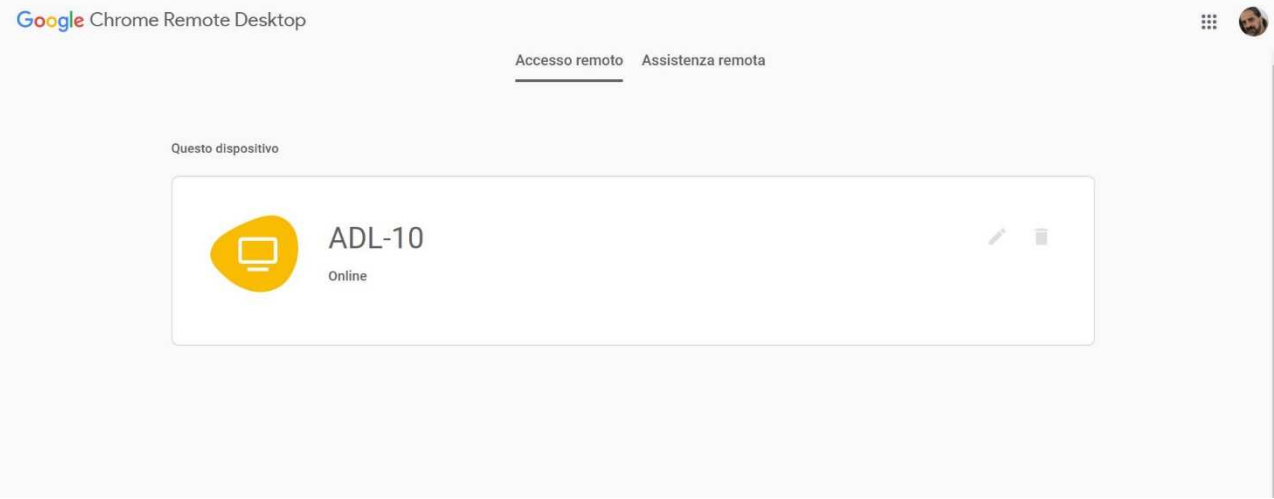